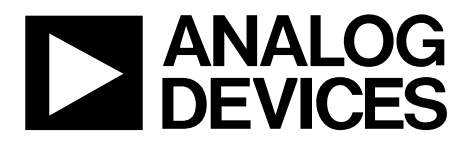

One Technology Way • P.O. Box 9106 • Norwood, MA 02062-9106, U.S.A. • Tel: 781.329.4700 • Fax: 781.461.3113 • www.analog.com

### **Evaluating the [ADP5360](https://www.analog.com/ADP5360?doc=adp5360CB-EVALZ-UG-1571.pdf) Advanced Battery Management PMIC with Ultralow IQ Buck and Buck Boost**

#### <span id="page-0-0"></span>**FEATURES**

**VBUS input voltage: 4.0 V to 6.5 V Fully featured evaluation board for th[e ADP5360](https://www.analog.com/ADP5360?doc=adp5360CB-EVALZ-UG-1571.pdf) Evaluation software and installation CD included Simple device measurements and demonstrable with A voltage power supply** 

**A battery or battery simulator A voltage meter Load resistors or an electrical load** 

#### <span id="page-0-1"></span>**EQUIPMENT NEEDED**

**USB to I2C dongl[e USB-SDP-CABLEZ \(](https://www.analog.com/USB-SDP-CABLEZ?doc=ADP5360CB-EVALZ-UG-1571.pdf)not included in the evaluation kit and must be ordered separately) Li-ion battery or battery simulator PC running Windows® 10 operating system** 

#### <span id="page-0-2"></span>**DOCUMENTS NEEDED**

**[ADP5360 d](https://www.analog.com/ADP5360?doc=ADP5360-EVALZ-UG-1571.pdf)ata sheet** 

#### <span id="page-0-3"></span>**SOFTWARE NEEDED**

#### <span id="page-0-5"></span>**[ADP5360 GUI Tool Software](https://www.analog.com/eval-adp5360?doc=ADP5360CB-EVALZ-UG-1571.pdf)**

#### <span id="page-0-4"></span>**GENERAL DESCRIPTION**

This user guide describes the hardware and software used in the ADP5360CB-EVALZ evaluation board and includes detailed schematics and printed circuit board (PCB) layouts.

Th[e ADP5360 i](https://www.analog.com/ADP5360?doc=ADP5360cb-EVALZ-UG-1571.pdf)ncludes a high performance linear regulator for single Li-ion/Li-ion battery charging, ultralow quiescent current fuel gauge and battery protection circuit, an ultralow quiescent buck and a buck boost switching regulator, and a supervisory circuit.

The ADP5360CB-EVALZ evaluation board supports an external USB dongle connection and the graphic user interface (GUI) software allows the user to evaluate the comprehensive functionalities provided by the I<sup>2</sup>C interface.

The [ADP5360](https://www.analog.com/ADP5360?doc=adp5360CB-EVALZ-UG-1571.pdf) operates over the −40°C to +85°C junction temperature range and is available in a 32-ball, 2.56 mm  $\times$ 2.56 mm WLCSP.

More information on th[e ADP5360 i](https://www.analog.com/ADP5360?doc=adp5360CB-EVALZ-UG-1571.pdf)s provided in th[e ADP5360](https://www.analog.com/ADP5360?doc=adp5360CB-EVALZ-UG-1571.pdf) data sheet, available from [www.analog.com,](https://www.analog.com/?doc=ADP5360CB-EVALZ-UG-1571.pdf) which must be consulted in conjunction with this evaluation board user guide.

<span id="page-0-6"></span>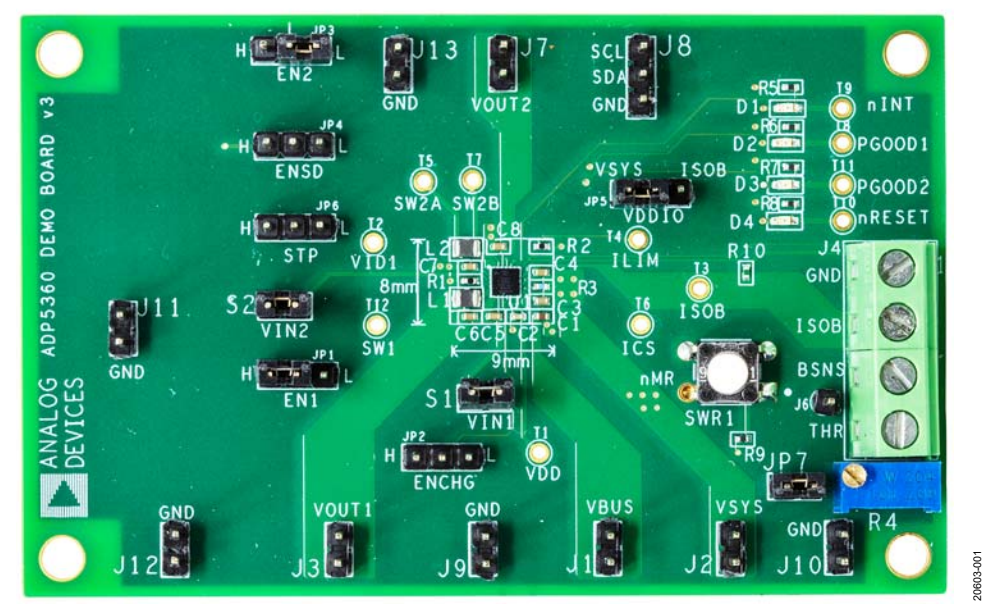

#### **EVALUATION BOARD PHOTOGRAPH**

Figure 1.

# TABLE OF CONTENTS

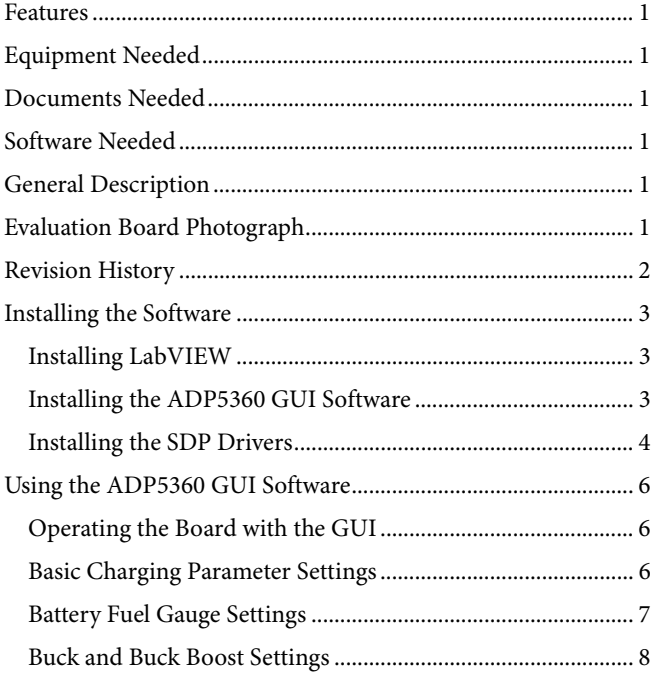

# UG-1571 **Contract Contract Contract Contract Contract Contract Contract Contract Contract Contract Contract Contract Contract Contract Contract Contract Contract Contract Contract Contract Contract Contract Contract Contra**

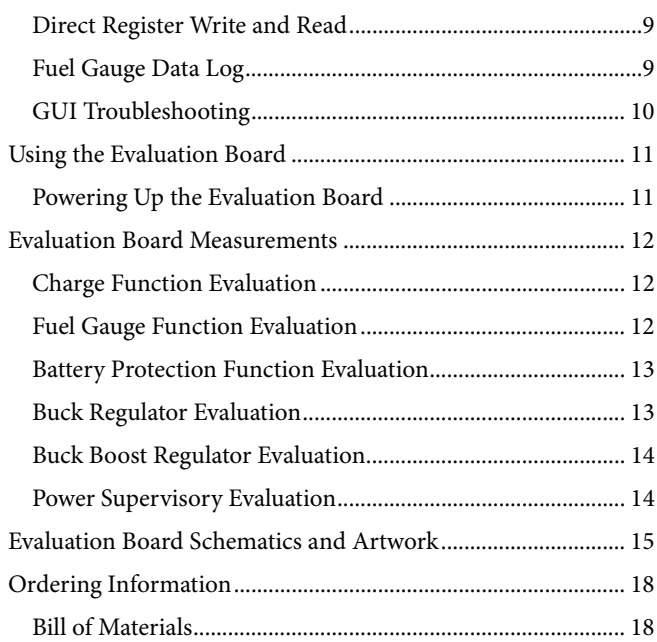

### <span id="page-1-0"></span>**REVISION HISTORY**

**10/2019—Revision 0: Initial Version** 

### <span id="page-2-0"></span>INSTALLING THE SOFTWARE

The [ADP5360 GUI Tool Software](https://www.analog.com/eval-adp5360?doc=ADP5360CB-EVALZ-UG-1571.pdf) evaluates all functions and features of the program registers.

Before starting the software installation, ensure that the ADP5360CB-EVALZ evaluation board is not connected to the USB PC port.

### <span id="page-2-1"></span>**INSTALLING LabVIEW**

If the PC already has LabVIEW™ installed, this step is not required.

The application software is a compiled LabVIEW program, which requires LabVIEW 8.5 or later and a run-time engine installed on the PC. Download the LabVIEW runtime engine from the National Instruments™ website.

#### <span id="page-2-2"></span>**INSTALLING TH[E ADP5360](https://www.analog.com/ADP5360?doc=adp5360CB-EVALZ-UG-1571.pdf) GUI SOFTWARE**

After installation, it may be necessary to reboot the PC if the software is not working to complete the operation.

1. Launch the **Setup.exe** file, which is downloaded from the [ADP5360CB-EVALZ p](https://analog.com/EVAL-ADP5360?doc=ADP5360CB-EVALZ-UG-1571.pdf)roduct page. After the file has been launched, the dialog box shown i[n Figure 2 a](#page-2-3)ppears.

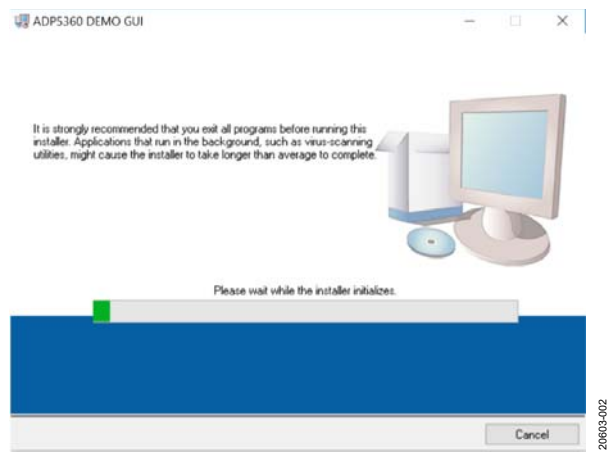

<span id="page-2-3"></span>Figure 2[. ADP5360 E](https://www.analog.com/ADP5350?doc=adp5360cb-evalz-ug-1571.pdf)valuation Software Setup

2. Click the **Next** button to install the software to the default destination folder or click the **Browse…** button to choose a different file (see [Figure 3\)](#page-2-4).

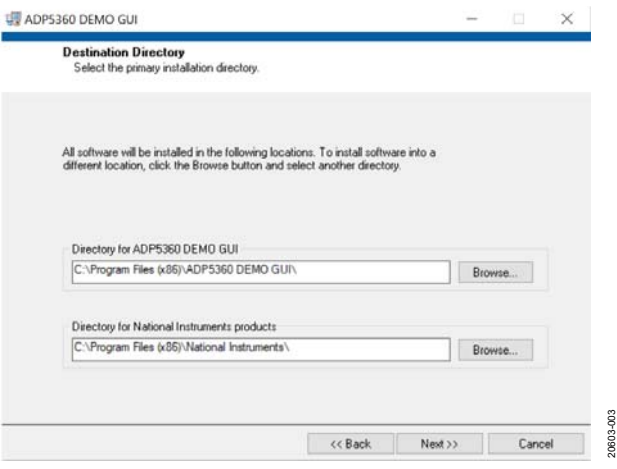

Figure 3. Choose Destination Location

<span id="page-2-4"></span>3. Click the **Next >>** button to install the program (se[e Figure 4\)](#page-2-5).

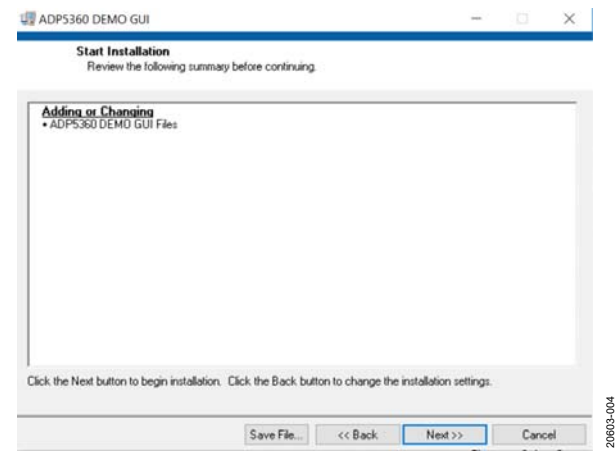

<span id="page-2-5"></span>Figure 4. Select Program Folder

# UG-1571 **CONTROLLER EXAMPLE ADP5360CB-EVALZ** User Guide

4. Click the **Finish** button to complete the installation, and the window i[n Figure 5 t](#page-3-1)hen appears.

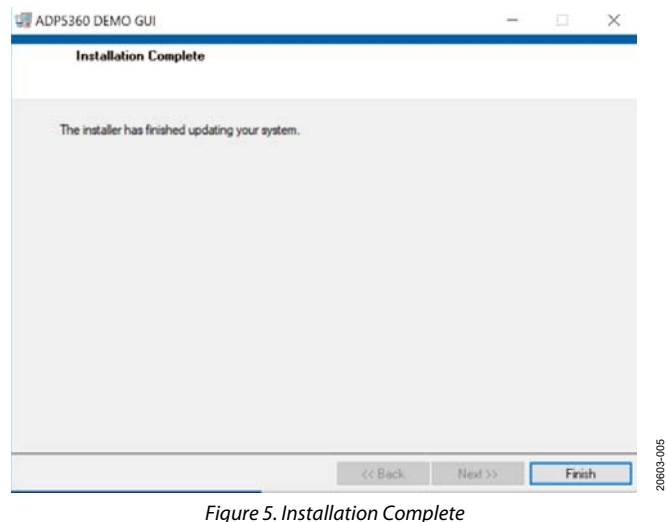

#### <span id="page-3-1"></span><span id="page-3-0"></span>**INSTALLING THE [SDP](https://www.analog.com/SDP?doc=ADP5360CB-EVALZ-UG-1571.pdf) DRIVERS**

To install the Analog Devices, Inc., system demonstration platform [\(SDP\)](https://www.analog.com/SDP?doc=ADP5360CB-EVALZ-UG-1571.pdf) drivers, complete the following steps:

- 1. After installing th[e ADP5360 GUI Tool Software,](https://www.analog.com/eval-adp5360?doc=ADP5360CB-EVALZ-UG-1571.pdf) the [SDP](https://www.analog.com/SDP?doc=ADP5360CB-EVALZ-UG-1571.pdf) drivers begins installing.
- 2. A welcome window, shown i[n Figure 6,](#page-3-2) appears. Click **Next >** to install the drivers.

<span id="page-3-2"></span>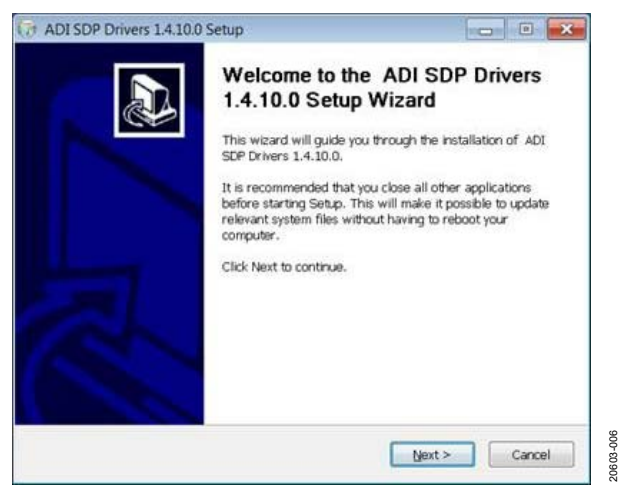

Figure 6. SDP Drivers Setup Wizard

3. Click the **Install** button after verifying the destination folder. Ensure the system environment has enough space (see [Figure 7\)](#page-3-3).

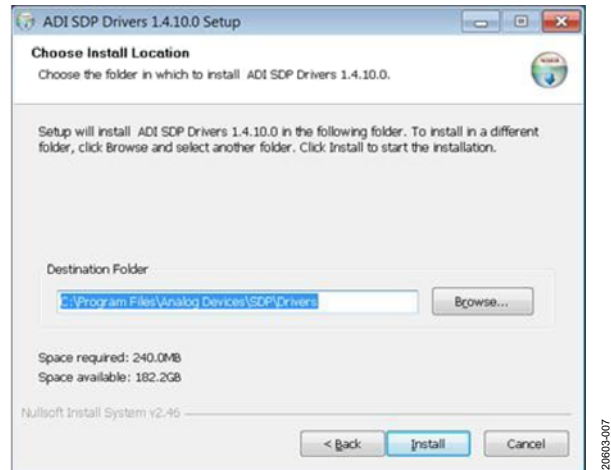

Figure 7. Verify the Destination Folder

<span id="page-3-3"></span>4. After clicking the **Install** button, the next window, shown i[n Figure 8,](#page-3-4) appears. Click the **Finish** button to complete the driver installation.

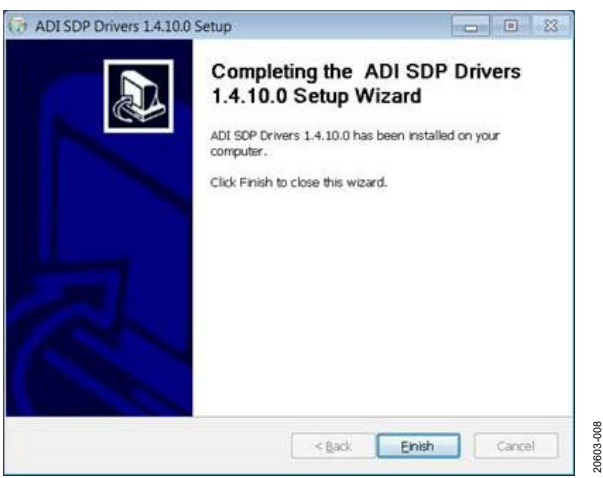

<span id="page-3-4"></span>Figure 8. Driver Installation Complete

20603-008

# [ADP5360CB-EVALZ](https://www.analog.com/EVAL-ADP5360?doc=ADP5360CB-EVALZ-UG-1571.pdf) User Guide Van Australian Museum VG-1571

5. To verify that the USB driver is installed properly, click the **Start** menu. Select **Control Panel** > **System** and open the **Device Manager** window shown in [Figure 9](#page-4-0) to check if **USB-SDP-CABLEZ** appears in the list.

| Device Manager                                  |  | 17 | $\times$ |
|-------------------------------------------------|--|----|----------|
| File Action View Help                           |  |    |          |
| $+1$                                            |  |    |          |
| $-11102-102$                                    |  |    |          |
| APr Peughannant Truste                          |  |    |          |
| USB-SDP-CABLEZ                                  |  |    |          |
| Audio inputs and outputs                        |  |    |          |
| <b>Batteries</b>                                |  |    |          |
| Bluetooth                                       |  |    |          |
| Cameras                                         |  |    |          |
| Computer                                        |  |    |          |
| Disk drives                                     |  |    |          |
| Display adapters                                |  |    |          |
| <b>Bag</b> Human Interface Devices              |  |    |          |
| Intel(R) Dynamic Platform and Thermal Framework |  |    |          |
| Keyboards                                       |  |    |          |
| Mice and other pointing devices                 |  |    |          |
| <b>Monitors</b>                                 |  |    |          |
| Network adapters                                |  |    |          |
| Ports (COM & LPT)                               |  |    |          |
| <b>Print queues</b>                             |  |    |          |
| Processors                                      |  |    |          |
| Software devices                                |  |    |          |
| Sound, video and game controllers.              |  |    |          |
| Storage controllers                             |  |    |          |
| System devices                                  |  |    |          |
| Universal Serial Bus controllers                |  |    |          |
|                                                 |  |    |          |
|                                                 |  |    |          |
|                                                 |  |    |          |

<span id="page-4-0"></span>Figure 9. Verify Driver Installation

When the USB dongle is connected to a PC port that is different from the one used to install the driver, the PC device driver may require the user to install the driver again for that specific port. If the driver does need to be reinstalled, repeat Step 1 through Step 4.

### <span id="page-5-0"></span>USING THE [ADP5360](https://www.analog.com/ADP5360?doc=adp5360CB-EVALZ-UG-1571.pdf) GUI SOFTWARE **OPERATING THE BOARD WITH THE GUI**

<span id="page-5-1"></span>Before running the software, take the following steps:

- 1. Ensure that the USB to I<sup>2</sup>C dongle[, USB-SDP-CABLEZ,](https://www.analog.com/USB-SDP-CABLEZ?doc=ADP5360CB-EVALZ-UG-1571.pdf) is plugged into the PC USB port.
- 2. Connect a 5 V power supply between the VBUS and GND screw terminals (see [Figure 17 f](#page-10-2)or a connection diagram). Or connect a Li-ion battery or battery simulator between ISOB and GND (see [Figure 17\)](#page-10-2).
- 3. Click **Start** > **All Programs** > **ADP5360 GUI 1v0** > **ADP5360 GUI**.

The software is now ready to use, and the window shown in [Figure 10 a](#page-5-3)ppears. The GUI software automatically reads the content of the registers and updates the status of the registers in real time.

#### <span id="page-5-2"></span>**BASIC CHARGING PARAMETER SETTINGS**

To start th[e ADP5360 c](https://www.analog.com/ADP5360?doc=adp5360CB-EVALZ-UG-1571.pdf)harger, adhere to the following steps:

- 1. Connect a 5 V power supply between the VBUS and GND screw terminals. Connect a discharged Li-ion battery or simulation battery between ISOB and GND (se[e Figure 17\)](#page-10-2).
- 2. The resistance in the thermistor (THR) input corresponds to a battery temperature between 10°C and 45°C. If the THR resistance does correspond with the battery temperature, the **THR Status**, located in the **Charger\_Status1** section (see [Figure 10\)](#page-5-3), reads **Thermistor OK**. If not, adjust the R4 variation resistor using a screwdriver to achieve the **Thermistor OK** message in **THR Status**.
- 3. Click **EN\_CHG** in the **Charge Function Setting** section shown in [Figure 10 t](#page-5-3)o set the EN\_CHG bit high (**EN\_CHG** lights up in the GUI) to start the charger.

Charging begins with the default operational parameter settings when the EN\_CHG bit is set high. The options under **Charge Parameter Control** on the left side of the **Charge Control** tab can also be selected before the [ADP5360](https://www.analog.com/ADP5360?doc=adp5360CB-EVALZ-UG-1571.pdf) charges.

Besides **Charge Parameter Control**, the **Charge Control** tab includes other options such as the **Charge Function Setting**, **Timer Setting**, **Battery Protection Setting**, and **Battery Thermistor Control**. This tab also indicates the charger status, battery status, and THR status.

20603-010

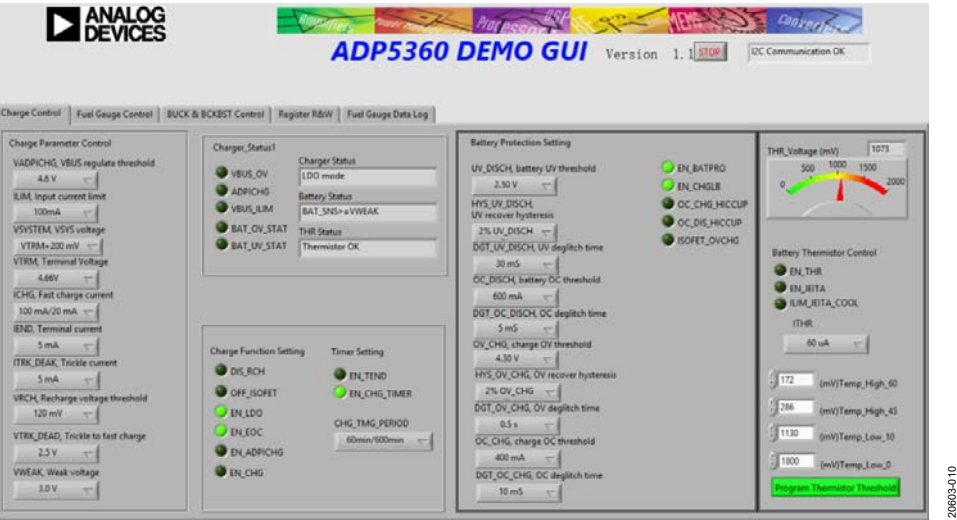

<span id="page-5-3"></span>Figure 10[. ADP5360 G](https://www.analog.com/ADP5360?doc=adp5360CB-EVALZ-UG-1571.pdf)UI Software, **Charge Control** Tab

#### <span id="page-6-0"></span>**BATTERY FUEL GAUGE SETTINGS**

Program the battery state of charge (SoC) curve with the proper voltage from battery characterization or the default setting in the **Battery SoC %** section. This section is located in the **Fuel Gauge Control** tab (se[e Figure 11\)](#page-6-1). Enter all battery characterization data, then click the **Program SoC Curve** button to write all data to th[e ADP5360.](https://www.analog.com/ADP5360?doc=adp5360CB-EVALZ-UG-1571.pdf) The GUI then updates the **Battery SoC** 

**Curve** graph. Other battery parameters in the GUI include the **BAT\_CAP**, **BATCAP\_TEMP**, and **BATCAP\_AGE**. Sleep mode related setting options, such as **SLP\_CURR** and **SCP\_TIME**, are selected in the bottom left of the **Fuel Gauge Control** tab as well.

The **Battery SoC %**, **Battery Voltage (V)**, and **BAT\_SOCACM %** values are read in the tab i[n Figure 11.](#page-6-1) 

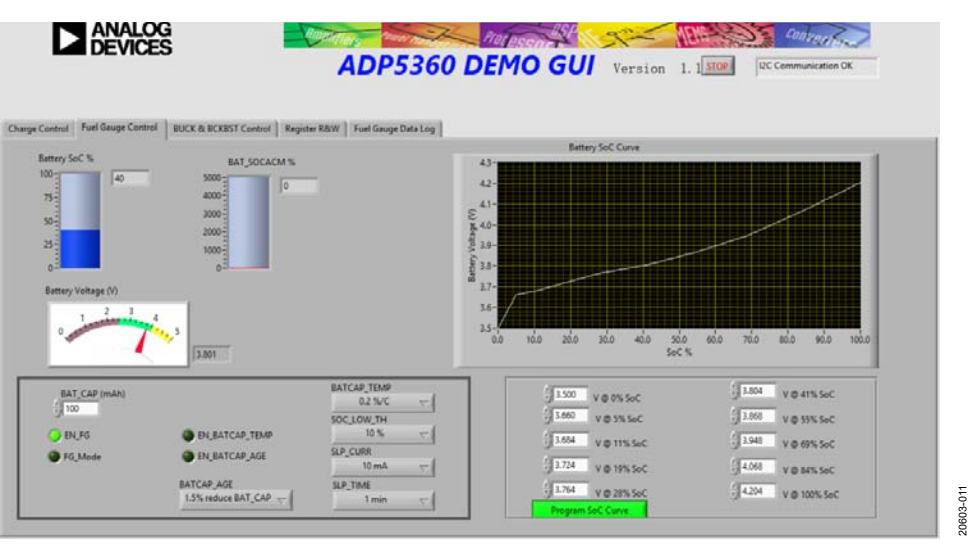

<span id="page-6-1"></span>Figure 11[. ADP5360 G](https://www.analog.com/ADP5360?doc=adp5360CB-EVALZ-UG-1571.pdf)UI Software, **Fuel Gauge Control** Tab

## <span id="page-7-0"></span>UG-1571 **ADP5360CB-EVALZ** User Guide

#### **BUCK AND BUCK BOOST SETTINGS**

In the **BUCK & BCKBST Control** tab shown in Figure 12, users can program the buck regulator mode selection (**BUCK\_ MODE**), soft start time (**BUCK\_SS**), and output voltage (**VOUT\_ BUCK**) in the **Buck Setting** section located on the top left.

Program the buck boost soft start time (**BUCKBST\_SS**) and output voltage (**VOUT\_BUCKBST**) in the **Buck Boost Setting** section located in the top middle of the GUI (see Figure 12).

Program the power supervisory parameter (**RESET\_TIME**) in the **Supervisory Setting** section located on the bottom left of the GUI (see Figure 12).

To clear a fault, if a fault occurs and any of the fault bits are high as indicated in the **Fault Status** section (see Figure 12), verify that the open fault is cleared on the evaluation board and then click the **Fault Clear** button in the **Fault Status** section.

Select the interrupt event in the **Interrupt Setting** section located in the top right of the GUI (see Figure 12). If an interrupt occurs, information about the occurred interrupt appears in red in the **Interrupt Message** indication and blinks for 5 sec.

In addition, the power-good indications and mask control settings are located in the **Power Good Setting and Indicate** box.

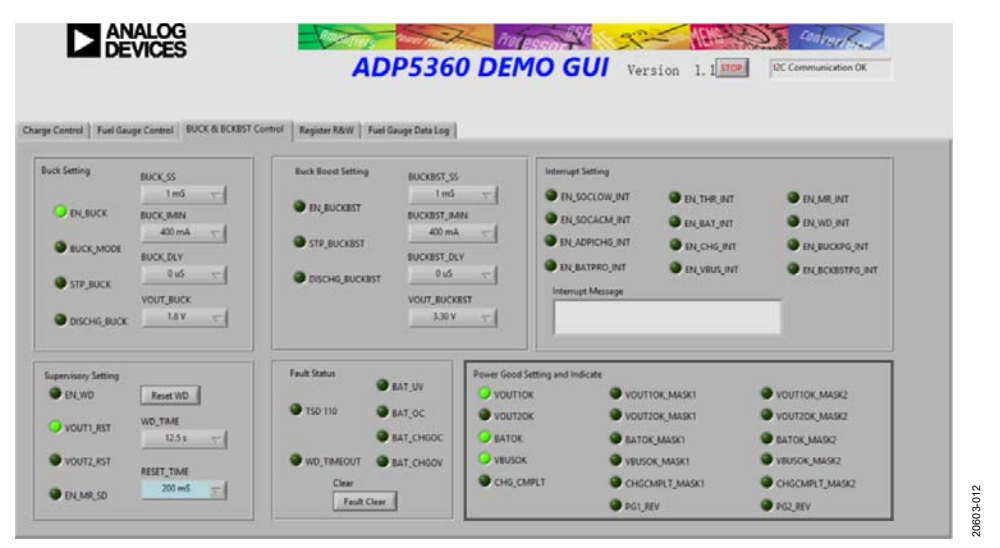

Figure 12[. ADP5360 G](https://www.analog.com/ADP5360?doc=adp5360CB-EVALZ-UG-1571.pdf)UI Software, **Buck & BCKBST Control** Tab

#### <span id="page-8-0"></span>**DIRECT REGISTER WRITE AND READ**

Users can read and write the contents of each register using the **Register R&W** tab shown in [Figure 13.](#page-8-2) Clicking the **Read All Registers** button updates the content of each register to the GUI. Use the buttons and text fields in the **Read/Write a Single Register** section to initiate a single register read or write. Enter the register address in the **Register Address** box. Then, either click the **Read** button to read the binary data or click the **Write** button to write the binary data. Some registers, such as Register 0x00 and Register 0x01, are read only registers and cannot be overwritten.

#### <span id="page-8-1"></span>**FUEL GAUGE DATA LOG**

In the **Fuel Gauge Data Log** tab, the data for the battery voltage and SOC updates in the **Battery SoC/Voltage** graph every 1 sec (see [Figure 14\)](#page-8-3).

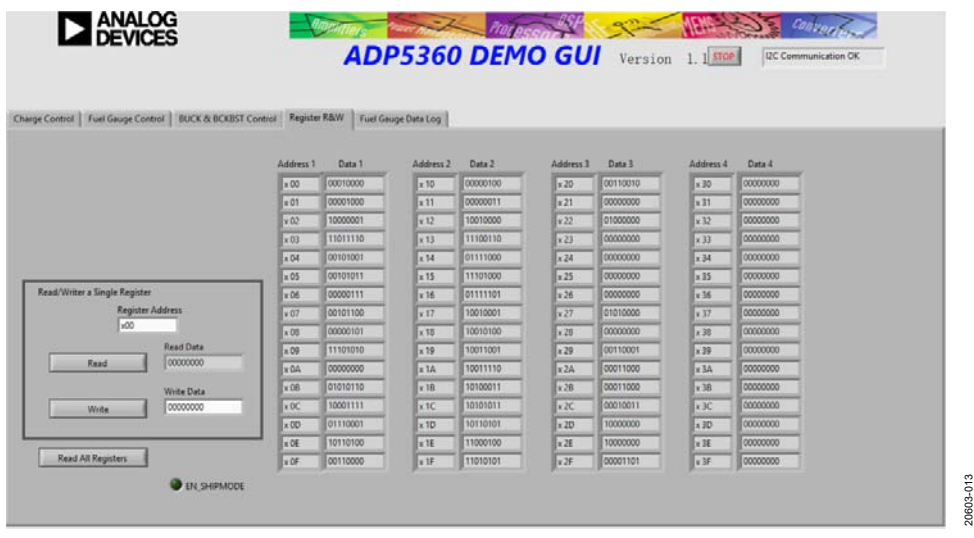

Figure 13[. ADP5360 G](https://www.analog.com/ADP5360?doc=adp5360CB-EVALZ-UG-1571.pdf)UI Software, **Register R&W** Tab

<span id="page-8-2"></span>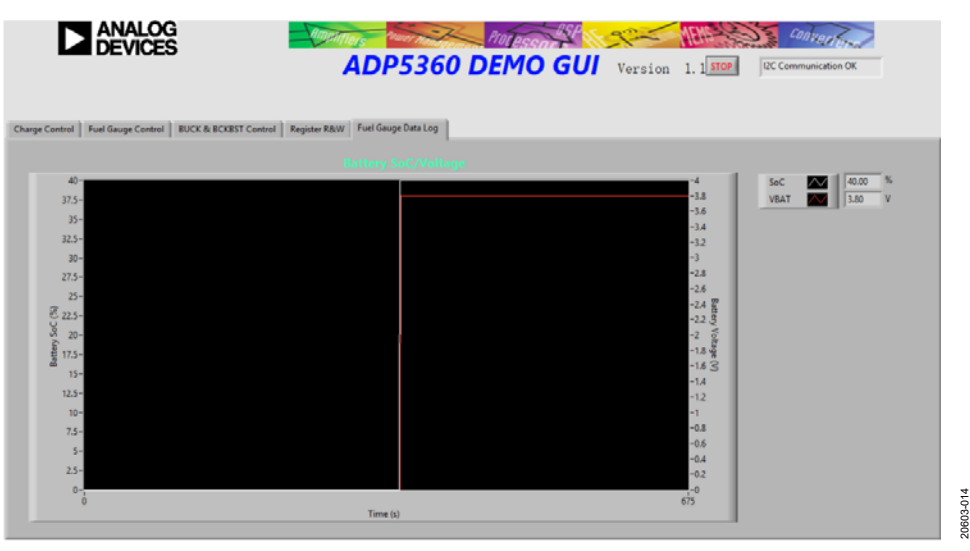

<span id="page-8-3"></span>Figure 14[. ADP5360 G](https://www.analog.com/ADP5360?doc=adp5360CB-EVALZ-UG-1571.pdf)UI Software, **Fuel Gauge Data Log** Tab

# <span id="page-9-0"></span>UG-1571 **ADP5360CB-EVALZ** User Guide

20603-016

603-016

#### **GUI TROUBLESHOOTING**

If the GUI is not responding and the GUI error report window shown in [Figure 15 a](#page-9-1)ppears. This issue may be because the [USB-SDP-CABLEZ i](https://www.analog.com/USB-SDP-CABLEZ?doc=ADP5360CB-EVALZ-UG-1571.pdf)s not connected to the computer.

If the GUI shows the **I2C Not Responding** warning blinking in red in the top right corner of the window next to the **STOP** button (se[e Figure 16\)](#page-9-2), this may mean the I<sup>2</sup>C bus is not detecting th[e ADP5360.](https://www.analog.com/ADP5360?doc=adp5360CB-EVALZ-UG-1571.pdf) Check that the cable is securely connected to the ADP5360CB-EVALZ evaluation board and ensure that power is being supplied to the [ADP5360](https://www.analog.com/ADP5360?doc=adp5360CB-EVALZ-UG-1571.pdf) device.

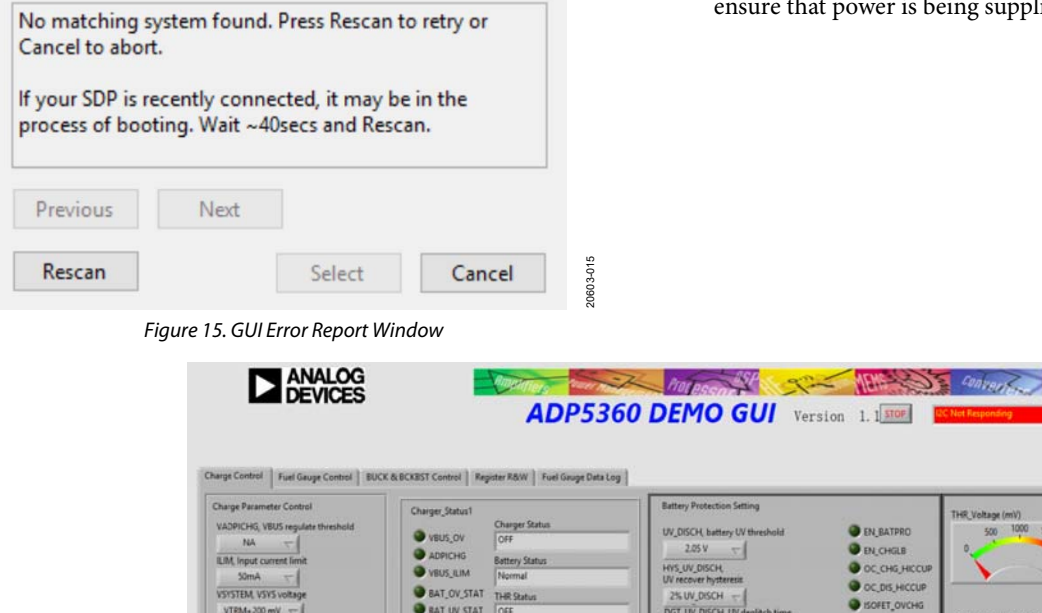

<span id="page-9-1"></span>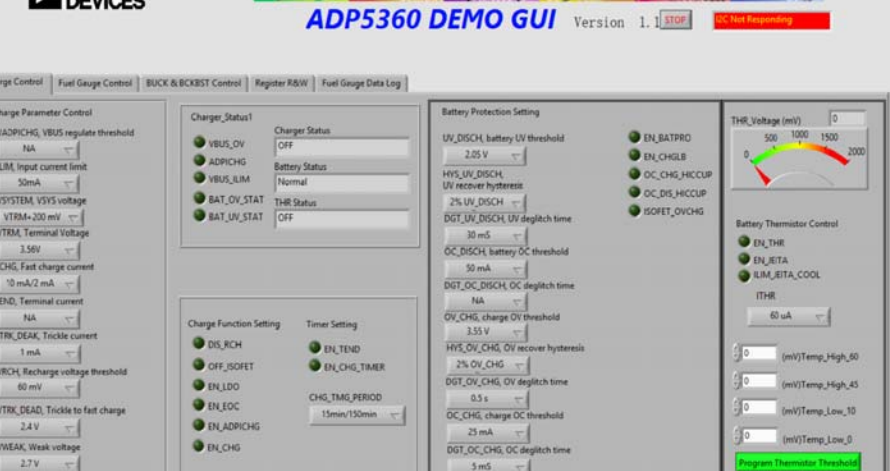

<span id="page-9-2"></span>Figure 16[. ADP5360 G](https://www.analog.com/ADP5360?doc=adp5360CB-EVALZ-UG-1571.pdf)UI Software, **I2C Not Responding Message**

### <span id="page-10-1"></span><span id="page-10-0"></span>USING THE EVALUATION BOARD **POWERING UP THE EVALUATION BOARD**

The ADP5360CB-EVALZ evaluation board is supplied fully assembled and tested. Before supplying power to the evaluation board, follow the procedures detailed in the [Input Jumpers](#page-10-3)  section an[d Quick Start s](#page-10-4)ection. Se[e Figure 17 f](#page-10-2)or component locations.

#### <span id="page-10-3"></span>**Input Jumpers**

Because VIN1 and VIN2 must be connected to VSYS, the input jumpers, S1 and S2, are shunted by default.

Set the ENSD jumper high to enabl[e ADP5360 s](https://www.analog.com/ADP5360?doc=adp5360CB-EVALZ-UG-1571.pdf)hutdown mode. After a Li-ion battery or battery simulator is connected to the ADP5360CB-EVALZ board, set the ENSD jumper low to disable shutdown mode.

Either set the ENCHG jumper to the high side or set the EN\_CHG bit (see [Figure 10\)](#page-5-3) high in the GUI to enable the charger.

Set the EN1 jumper to the high side and click **EN\_BUCK** in the **Buck Setting** section (see [Figure 12\)](#page-7-0) to set the EN\_BUCK bit high to enable the buck regulator.

Either set the EN2 jumper to the high side or set the EN\_BUCKBST bit in the **Buck Boost Setting** section (see [Figure 12\)](#page-7-0) high to enable the buck boost regulator.

Set the VDDIO jumper to VSYS or ISOB to select the logic voltage source.

#### <span id="page-10-4"></span>**Quick Start**

Adhere to the following steps to construct a typical test setup:

- 1. Connect the [USB-SDP-CABLEZ c](https://www.analog.com/USB-SDP-CABLEZ?doc=ADP5360CB-EVALZ-UG-1571.pdf)able from the PC USB port to the ADP5360CB-EVALZ evaluation board.
- 2. Set the dc power supply to 5 V and connect the power supply to the on-board VBUS and GND to a dc power supply. Skip this step if the charge function does not need to be evaluated.
- 3. Use a charged battery or a battery simulator to connect to the ISOB and GND nodes.
- 4. Start the GUI software.

<span id="page-10-2"></span>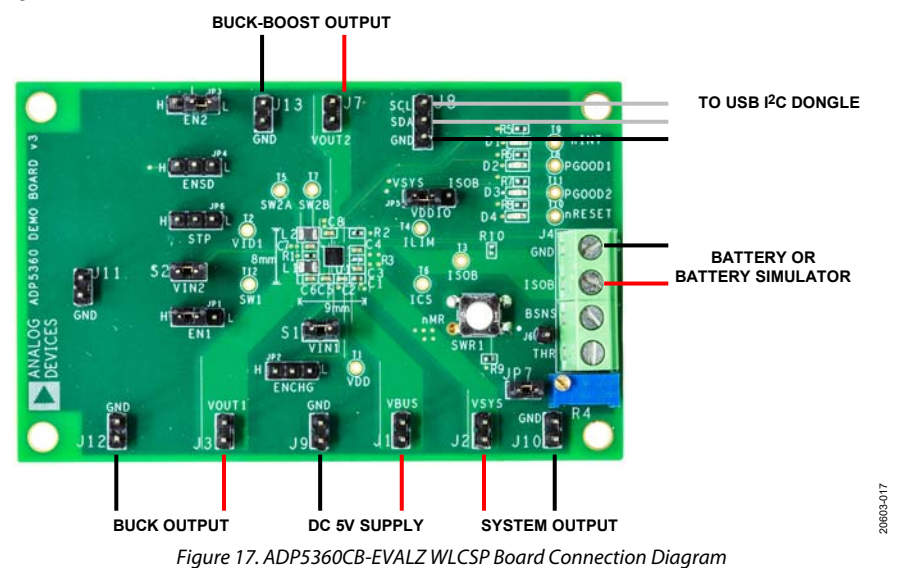

### <span id="page-11-0"></span>EVALUATION BOARD MEASUREMENTS **CHARGE FUNCTION EVALUATION**

#### <span id="page-11-1"></span>**Input Current Limit**

The input current-limit function of th[e ADP5360 c](https://www.analog.com/ADP5360?doc=adp5360CB-EVALZ-UG-1571.pdf)an be evaluated in fast CC charging mode. An additional system load must be connected to the VSYS node to measure the input current limit of the VBUS node (se[e Figure 17\)](#page-10-2) across the full programming range of 50 mA to 500 mA. Adhere to the following steps to evaluate the input current-limit function:

- 1. Set the supply voltage of the VBUS node on the ADP5360CB-EVALZ board to 5.0 V and then, either populate a charged battery ( $V_{BAT} > V_{WEAK}$ ) or connect a battery simulator to the ISOB node (see [Figure 17\)](#page-10-2).
- 2. Use the **ILIM, Input current limit** option and **ICHG, Fast charge current** option in the **Charge Parameter Control** section to program the charge current higher than the input current-limit value (se[e Figure 10\)](#page-5-3).
- 3. Measure the VBUS node input current by reading the input supply current in the dc power supply and check whether the **VBUS\_ILIM** indicator is lit in the **Charger\_Status1** section of the **Charge Control** tab (se[e Figure 10\)](#page-5-3).

Connect an additional load to the VSYS node to evaluate values at the higher end (more than 300 mA) of the programming range.

#### **Fast Charge Current**

To measure the fast charge current value, adhere to the following steps:

- 1. Set the supply voltage of the on-board VBUS node to 5.0 V, populate a discharged battery ( $V_{BAT} > V_{WEAK}$ ) and then either connect a battery simulator to the ISOB node, with the voltage set to 3.8 V.
- 2. Use the **ILIM, Input current limit** option in the **Charge Parameter Control** section under the **Charge Control** tab to program the input current limit to the maximum value, 500 mA.
- 3. Check that the **THR Status** box shows the **Thermistor OK**  message in the **Charger\_Status1** section of the **Charge Control** tab. Otherwise, the variable resistor, R1, must be tuned until the **THR Status** box shows **Thermistor OK**.
- 4. The default value for the fast charge current is 100 mA. Set the charge current with the range 10 mA to 320 mA in the **ICHG, Fast charge current** box in the **Charge Control** tab.
- 5. Click the **EN\_CHG** indicator under the **Charge Function Setting** section in the **Charge Control** tab to set the EN\_CHG bit high. Then measure the input charge current of the battery by reading the battery simulator.

The fast charge current may be reduced due to one of the following conditions:

- The V<sub>ISOB</sub> (the voltage at the ISOB node) level is close to the **VTRM, Termination Voltage** value in the **Charge Parameter Control** box (see [Figure 10\)](#page-5-3). The default value is 4.16 V. The device is operating in constant voltage mode upon power-up.
- The input voltage is lower than expected, 4.5 V or lower, and close to the battery voltage.
- The Japan Electronic Information Technology Association (JEITA) function is enabled, which occurs when the EN\_JEITA bit is set high in the **Charge Control** tab, and the temperature is cool. See th[e ADP5360 d](https://www.analog.com/ADP5360?doc=adp5360CB-EVALZ-UG-1571.pdf)ata sheet for more information.

#### **Termination Charge Voltage**

It recommended to use a battery simulator to measure the termination charge voltage. Take the following steps to use the battery simulator to measure the termination charge voltage:

- 1. Set the supply voltage of the on-board VBUS node to 5.0 V.
- 2. Set the termination voltage to 4.2 V in the **VTRM, Terminal Voltage** box in the **Charge Parameter Control** section (se[e Figure 10\)](#page-5-3).
- 3. Increase the battery voltage in the battery simulator, until the **Charger Status** box under the **Charger\_Status1** section in the GUI shows **Fast Charge (CV Mode)** and the charge current, measured in the battery simulator, drops lower than the charge current setting (se[e Figure 10\)](#page-5-3).
- 4. Measure the termination voltage between the BSNS and GND nodes by using the voltage meter.

### <span id="page-11-2"></span>**FUEL GAUGE FUNCTION EVALUATION**

In the **Fuel Gauge Control** tab in [Figure 11,](#page-6-1) the SoC value and battery voltage are all shown when users enable the EN\_FG bit. The battery SoC value indicates the remaining battery capacity and is found in the **Battery SoC %** gauge located in the **Fuel Gauge Control** tab. Enabling sleep mode for the fuel gauge places th[e ADP5360](https://www.analog.com/ADP5360?doc=adp5360CB-EVALZ-UG-1571.pdf) in very low power consumption mode.

Before enabling the fuel gauge function, the battery SoC vs. battery voltage characterization data must be entered in the **SoC** and **VBAT** boxes located in the right side of the **Fuel Gauge Data Log** tab (se[e Figure 14\)](#page-8-3). Click the **Program SoC Curve** button in the bottom right of the **Fuel Gauge Control** tab to program the data (se[e Figure 11\)](#page-6-1). The battery capacity can be filled in the **BAT\_CAP** box located at the bottom left of the **Fuel Gauge Control** tab.

Set the FG\_MODE bit high (located under the **BAT\_CAP** box in [Figure 11\)](#page-6-1) by clicking the **FG\_Mode** indicator to light it up in the GUI. Setting this bit high allows the fuel gauge to run in sleep mode, which achieves a low quiescent current. Set the EN\_BATCAP\_TEMP and EN\_BATCAP\_AGE bits high (see [Figure 11\)](#page-6-1) high by clicking the corresponding indicators to light them up in the GUI. Setting these bits high enable the battery capacity temperature and aging compensation feature.

#### <span id="page-12-0"></span>**BATTERY PROTECTION FUNCTION EVALUATION**

All battery protection voltage and current threshold settings, hysteresis setting, and deglitch time is set up in the **Battery Protection Setting** section, under the **Charge Control** tab, shown in [Figure 18.](#page-12-1) 

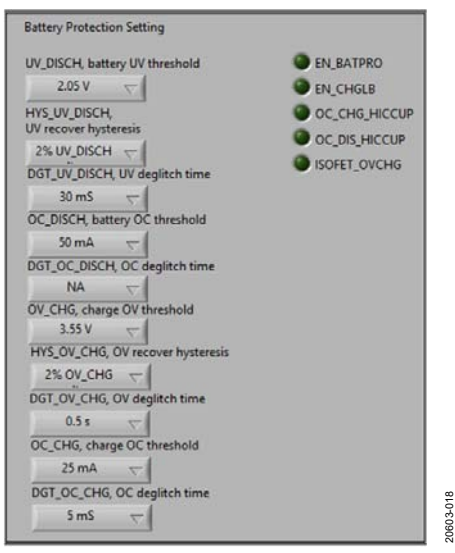

Figure 18. GUI **Charge Parameter Control** Settings

<span id="page-12-1"></span>Ensure the EN\_BATPRO bit, corresponding indicator located in the **Charge Control** tab (se[e Figure 11\)](#page-6-1), is set to high and that the battery protection feature is enabled and lit up.

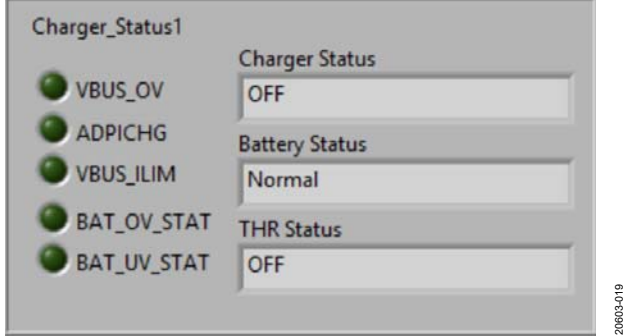

Figure 19. GUI **Charger\_Status1** Settings

<span id="page-12-2"></span>For UV protection, set the ISOB voltage lower than the default 2.5 V **UV\_DISCH, battery UV threshold** value (see [Figure 18\)](#page-12-1). Next, check that the **BAT\_UV\_STATUS** (se[e Figure 19\)](#page-12-2) status bit is set to high, the VSYS node voltage is shut down, and that the battery is isolated from the VSYS side.

For overvoltage (OV) protection, set the battery simulator voltage higher than the default 4.3 V **OV\_CHG, charge OV threshold** (see [Figure 18\)](#page-12-1) value. Then check that the **BAT\_OV\_STATUS** (see [Figure 19\)](#page-12-2) status bit set to high and that the VSYS node is isolated from the ISOB node.

To enable the overdischarge current protection, set the VSYS load current (see [Figure 17\)](#page-10-2) at the system output to the default **OC\_DISCH, battery OC threshold** value (see [Figure 18\)](#page-12-1). Next, check that the battery ISOB node is isolated from the VSYS side, and that the BAT\_OC fault bit (se[e Figure 20\)](#page-12-3) is set high (**BAT\_OC** lit up).

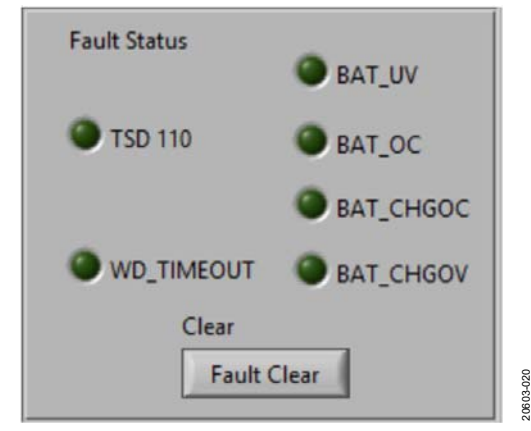

Figure 20. GUI **Fault Status** Settings

<span id="page-12-3"></span>To enable overcharge current protection, set the charge current higher than the default **OC\_CHG, charge OC threshold** value (se[e Figure 18\)](#page-12-1). Next, check that the charger has shut down and that the BAT\_CHGOC fault bit (se[e Figure 20\)](#page-12-3) is set high.

#### **BUCK REGULATOR EVALUATION**

Check that the EN1 jumper is set high on the evaluation board. Next, set the EN\_BUCK bit high by clicking **EN\_BUCK** in the GUI (se[e Figure 21\)](#page-12-4).

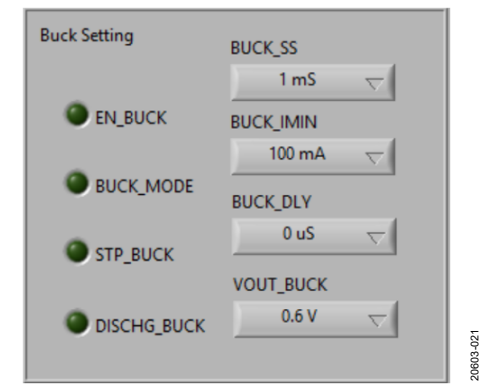

Figure 21. GUI **Buck Setting** in **BUCK & BCKBST Control** Tab

<span id="page-12-4"></span>In the **Buck Setting** section shown i[n Figure 21,](#page-12-4) keep the BUCK\_MODE bit low (default) to select buck operation as hysteresis mode for low quiescent current. If the BUCK\_MODE bit is set high, the buck regulator operates in force PWM (pulse-width modulation) mode for low noise using a lower noise power requirement.

The default buck regulator output voltage is 1.2 V. Program the VOUT\_BUCK bits (see [Figure 21\)](#page-12-4) to set the other output voltages in the **VOUT\_BUCK** dropdown list.

#### **Measure Load Regulation**

After the VOUT1 board terminal voltage reaches 1.2 V, increase the load current at VOUT1 before checking the voltage between VOUT1 and GND with the voltage meter.

#### **Measure Regulator Efficiency**

The regulator efficiency is measured by dividing input power by output power.

#### **Change Buck Soft Start Time**

Set the soft start time in the BUCK\_SS bits in the **Buck Setting** box (se[e Figure 21\)](#page-12-4).The default soft start time is 1 ms and users must select a different soft start time. The soft start time options are 1 ms (not recommended), 8 ms, 64 ms, and 512 ms.

#### <span id="page-13-0"></span>**BUCK BOOST REGULATOR EVALUATION**

Set the EN\_BUCKBST bit (se[e Figure 22\)](#page-13-2) high to enable the buck boost regulator.

The default buck boost regulator output voltage is 5 V. Program the VOUT\_BUCKBS[T bits \(see F](#page-13-2)igure 22) to set the output voltage.

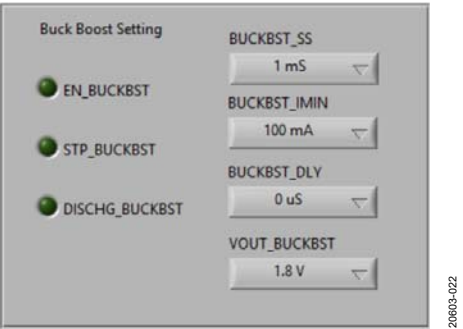

<span id="page-13-2"></span>Figure 22. GUI **Buck Boost Setting** in **BUCK & BCKBST Control** Tab

#### **Measure Load Regulation**

After the VOUT2 board terminal voltage reaches 5 V, increase the load current at VOUT2, then check the voltage between the on-board VOUT2 and GND.

#### **Measure Regulator Efficiency**

The efficiency is measured by dividing the input power by the output power.

#### **Change Buck Boost Soft Start Time**

Set the soft start time for the BUCKBST\_SS bits in the **Buck Boost Setting** box (see [Figure 22\)](#page-13-2). The default soft start time is 1 ms and users must select a different soft start time. The soft start time options are 1 ms (not recommended), 8 ms, 64 ms, and 512 ms.

### <span id="page-13-1"></span>**POWER SUPERVISORY EVALUATION**

In the **Supervisory Setting** box (se[e Figure 23\)](#page-13-3), set the EN\_WD bit high to enable the watchdog function. Program the watchdog timeout through the WD\_TIME bits (see [Figure 23\)](#page-13-3). Click the **RESET WD** button, located above the **WD\_TIME** box, to toggle th[e ADP5360 w](https://www.analog.com/ADP5360?doc=adp5360CB-EVALZ-UG-1571.pdf)atchdog.

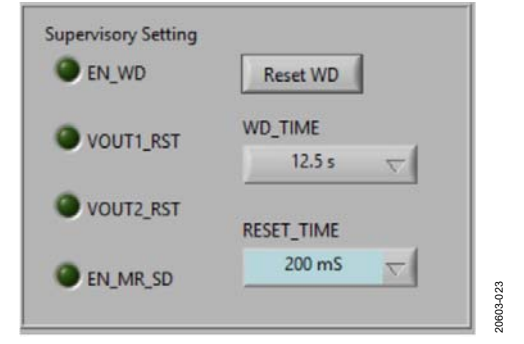

<span id="page-13-3"></span>Figure 23. GUI **Supervisory Setting** in **BUCK & BCKBST Control** Tab

Select V<sub>OUT1</sub> or V<sub>OUT2</sub> as th[e ADP5360 m](https://www.analog.com/ADP5360?doc=adp5360CB-EVALZ-UG-1571.pdf)onitor voltage rail and use an oscilloscope to observe the RESET pin voltage (see [Figure 1\)](#page-0-6).

# <span id="page-14-0"></span>EVALUATION BOARD SCHEMATICS AND ARTWORK

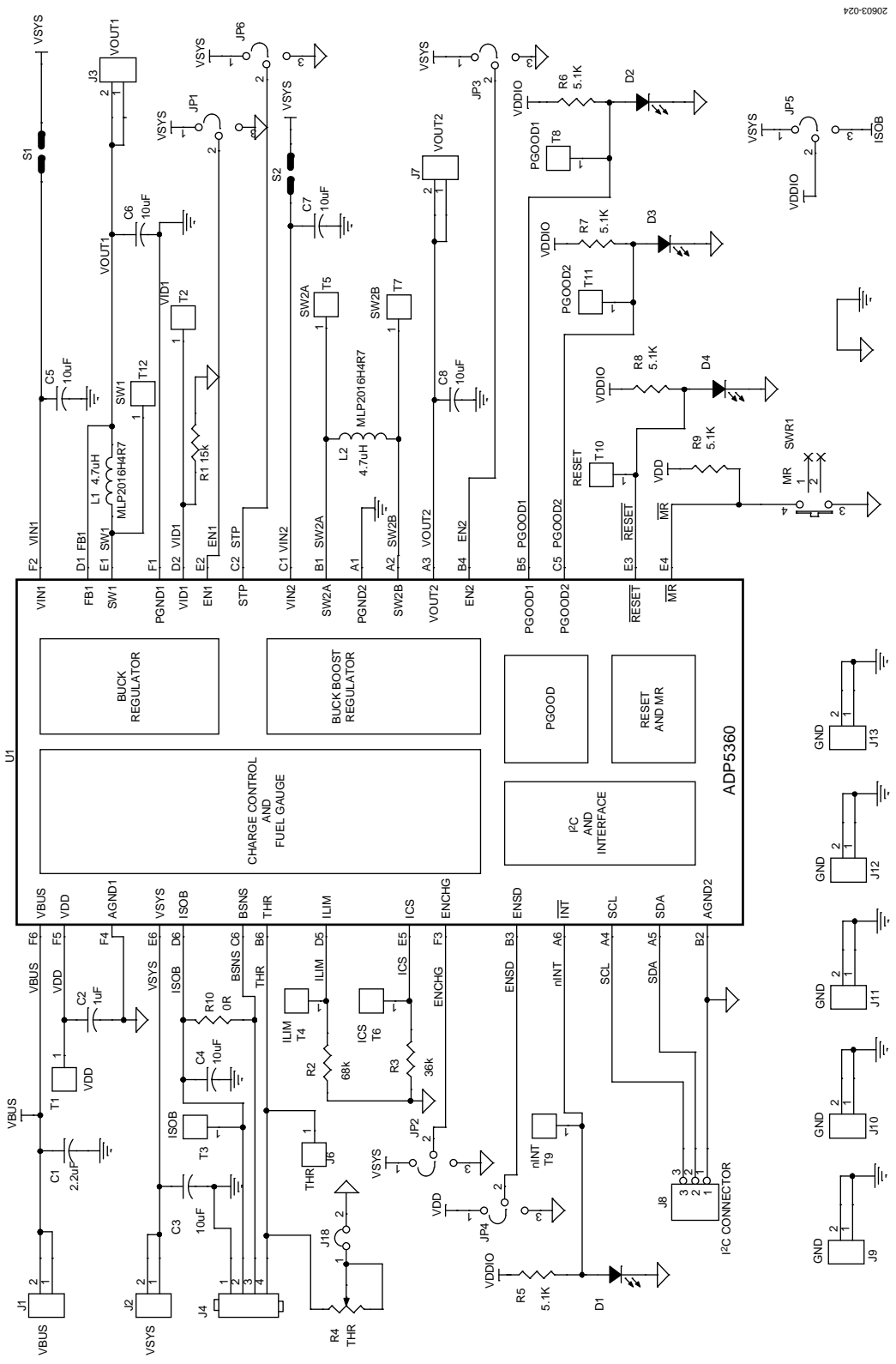

*Figure 24. Evaluation Board Schematic of the ADP5360CB-EVALZ Evaluation Board*

# UG-1571 **Contract Contract Contract Contract Contract Contract Contract Contract Contract Contract Contract Contract Contract Contract Contract Contract Contract Contract Contract Contract Contract Contract Contract Contra**

![](_page_15_Figure_2.jpeg)

Figure 25. Top Layer, Recommended Layout for the ADP5360CB-EVALZ Evaluation Board

![](_page_15_Figure_4.jpeg)

Figure 26. Second Layer, Recommended Layout for the ADP5360CB-EVALZ Evaluation Board

![](_page_15_Figure_6.jpeg)

Figure 27. Third Layer, Recommended Layout for the ADP5360CB-EVALZ Evaluation Board

# [ADP5360CB-EVALZ](https://www.analog.com/EVAL-ADP5360?doc=ADP5360CB-EVALZ-UG-1571.pdf) User Guide UG-1571

![](_page_16_Figure_2.jpeg)

Figure 28. Bottom Layer, Recommended Layout for the ADP5360CB-EVALZ Evaluation Board

### <span id="page-17-0"></span>ORDERING INFORMATION

#### <span id="page-17-1"></span>**BILL OF MATERIALS**

#### **Table 1.**

![](_page_17_Picture_206.jpeg)

![](_page_17_Picture_6.jpeg)

#### **ESD Caution**

**ESD (electrostatic discharge) sensitive device**. Charged devices and circuit boards can discharge without detection. Although this product features patented or proprietary protection circuitry, damage may occur on devices subjected to high energy ESD. Therefore, proper ESD precautions should be taken to avoid performance degradation or loss of functionality.

#### **Legal Terms and Conditions**

By using the evaluation board discussed herein (together with any tools, components documentation or support materials, the "Evaluation Board"), you are agreeing to be bound by the terms and conditions set forth below ("Agreement") unless you have purchased the Evaluation Board, in which case the Analog Devices Standard Terms and Conditions of Sale shall govern. Do not use the Evaluation Board until you have read and agreed to the Agreement. Your use of the Evaluation Board shall signify your acceptance of the Agreement. This Agreement is made by and between you ("Customer") and Analog Devices, Inc. ("ADI"), with its principal place of business at One Technology Way, Norwood, MA 02062, USA. Subject to the terms and conditions of the Agreement, ADI hereby grants to Customer a free, limited, personal, temporary, non-exclusive, non-sublicensable, non-transferable license to use the Evaluation Board FOR EVALUATION PURPOSES ONLY. Customer understands and agrees that the Evaluation Board is provided for the sole and exclusive purpose referenced above, and agrees not to use the Evaluation Board for any other purpose. Furthermore, the license granted is expressly made subject to the following additional limitations: Customer shall not (i) rent, lease, display, sell, transfer, assign, sublicense, or distribute the Evaluation Board; and (ii) permit any Third Party to access the Evaluation Board. As used herein, the term "Third Party" includes any entity other than ADI, Customer, their employees, affiliates and in-house consultants. The Evaluation Board is NOT sold to Customer; all rights not expressly granted herein, including ownership of the Evaluation Board, are reserved by ADI. CONFIDENTIALITY. This Agreement and the Evaluation Board shall all be considered the confidential and proprietary information of ADI. Customer may not disclose or transfer any portion of the Evaluation Board to any other party for any reason. Upon discontinuation of use of the Evaluation Board or termination of this Agreement, Customer agrees to promptly return the Evaluation Board to ADI. ADDITIONAL RESTRICTIONS. Customer may not disassemble, decompile or reverse engineer chips on the Evaluation Board. Customer shall inform ADI of any occurred damages or any modifications or alterations it makes to the Evaluation Board, including but not limited to soldering or any other activity that affects the material content of the Evaluation Board. Modifications to the Evaluation Board must comply with applicable law, including but not limited to the RoHS Directive. TERMINATION. ADI may terminate this Agreement at any time upon giving written notice to Customer. Customer agrees to return to ADI the Evaluation Board at that time. LIMITATION OF LIABILITY. THE EVALUATION BOARD PROVIDED HEREUNDER IS PROVIDED "AS IS" AND ADI MAKES NO WARRANTIES OR REPRESENTATIONS OF ANY KIND WITH RESPECT TO IT. ADI SPECIFICALLY DISCLAIMS ANY REPRESENTATIONS, ENDORSEMENTS, GUARANTEES, OR WARRANTIES, EXPRESS OR IMPLIED, RELATED TO THE EVALUATION BOARD INCLUDING, BUT NOT LIMITED TO, THE IMPLIED WARRANTY OF MERCHANTABILITY, TITLE, FITNESS FOR A PARTICULAR PURPOSE OR NONINFRINGEMENT OF INTELLECTUAL PROPERTY RIGHTS. IN NO EVENT WILL ADI AND ITS LICENSORS BE LIABLE FOR ANY INCIDENTAL, SPECIAL, INDIRECT, OR CONSEQUENTIAL DAMAGES RESULTING FROM CUSTOMER'S POSSESSION OR USE OF THE EVALUATION BOARD, INCLUDING BUT NOT LIMITED TO LOST PROFITS, DELAY COSTS, LABOR COSTS OR LOSS OF GOODWILL. ADI'S TOTAL LIABILITY FROM ANY AND ALL CAUSES SHALL BE LIMITED TO THE AMOUNT OF ONE HUNDRED US DOLLARS (\$100.00). EXPORT. Customer agrees that it will not directly or indirectly export the Evaluation Board to another country, and that it will comply with all applicable United States federal laws and regulations relating to exports. GOVERNING LAW. This Agreement shall be governed by and construed in accordance with the substantive laws of the Commonwealth of Massachusetts (excluding conflict of law rules). Any legal action regarding this Agreement will be heard in the state or federal courts having jurisdiction in Suffolk County, Massachusetts, and Customer hereby submits to the personal jurisdiction and venue of such courts. The United Nations Convention on Contracts for the International Sale of Goods shall not apply to this Agreement and is expressly disclaimed.

**©2019 Analog Devices, Inc. All rights reserved. Trademarks and registered trademarks are the property of their respective owners. UG20603-0-10/19(0)** 

![](_page_17_Picture_12.jpeg)

www.analog.com

Rev. 0 | Page 18 of 18